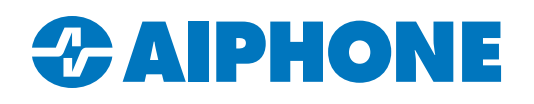

# General ONVIF® and RTSP Registration

#### **Introduction**

IX and IXG Series video door stations offer a secondary video stream that can be streamed to a compatible VMS using ONVIF® or RTSP. These steps are meant to be followed once the IX or IXG Series system has been generally configured. Refer to the IX or IXG Series QuickStart Guides for more information on system programming.

## **Required Software and Firmware Versions** *(IX Support Tool)*

To stream the video properly, IX Support Tool and the door statoins' firmware needs to meet these minimum requirements: **Station Firmware Version:** 6.0 and above

**IX Support Tool Version:** 9.0 and above

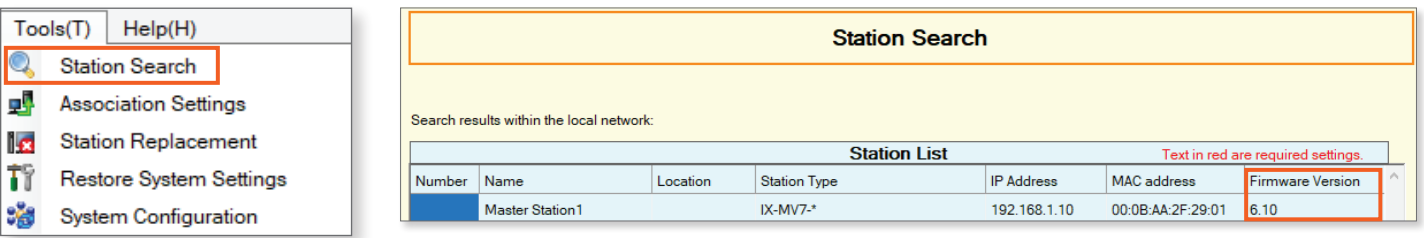

To confirm the version of IX Support Tool installed on the PC, navigate to **Help**, About.

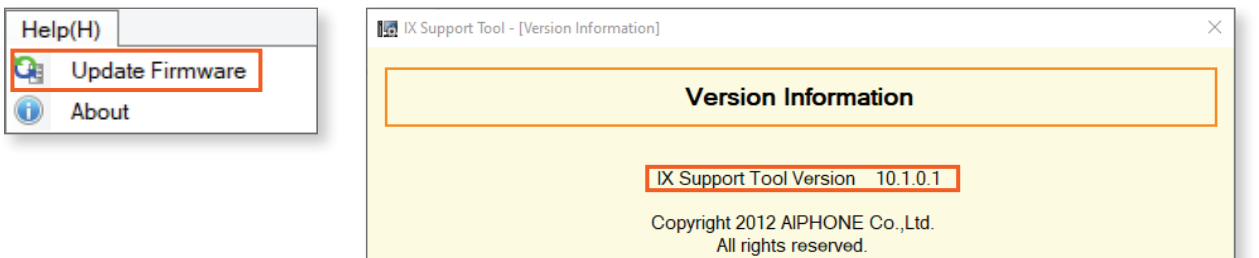

If IX Support Tool needs to be updated, uninstall IX Support Tool from the programming PC and reinstall the software found at this link: <https://www.aiphone.com/IX-SupportTool>.

This will not delete any of the existing configuration files on the PC. If a custom Administrator ID and Password was set for IX Support Tool itself, that will be defaulted back to admin/admin.

Firmware updates for IX and IXG Stations can be downloaded here: <https://www.aiphone.com/kbtopic/firmware-ix-ixg>.

If the firmware on any of the IX Series stations is less than 5.0, the dedicated Firmware Upgrade Tool software will need to be used. That can be downloaded here:<https://www.aiphone.com/IX-FirmwareUpgradeTool>.

Here is a guide for using the dedicated tool:<https://www.aiphone.com/wp-content/uploads/Firmware-Update-Tool-Guide.pdf>.

If the firmware is above 5.0, the firmware can be updated directly through IX Support Tool by following this guide: <https://www.aiphone.com/wp-content/uploads/IX-Series-Updating-Firmware.pdf>.

## **Configuring Video Stream Credentials** *(IX Support Tool)*

Next, the video door stations will need to have their video stream credentials updated. Navigate to **Station Information**, ID and Password. For each video station, enter credentials under ONVIF ID, ONVIF Password, RTSP ID, and RTSP Password. Master stations and other ineligible staitons will have those fields greyed out.

Once everything is filled out, click **Update** .

can be used instead.

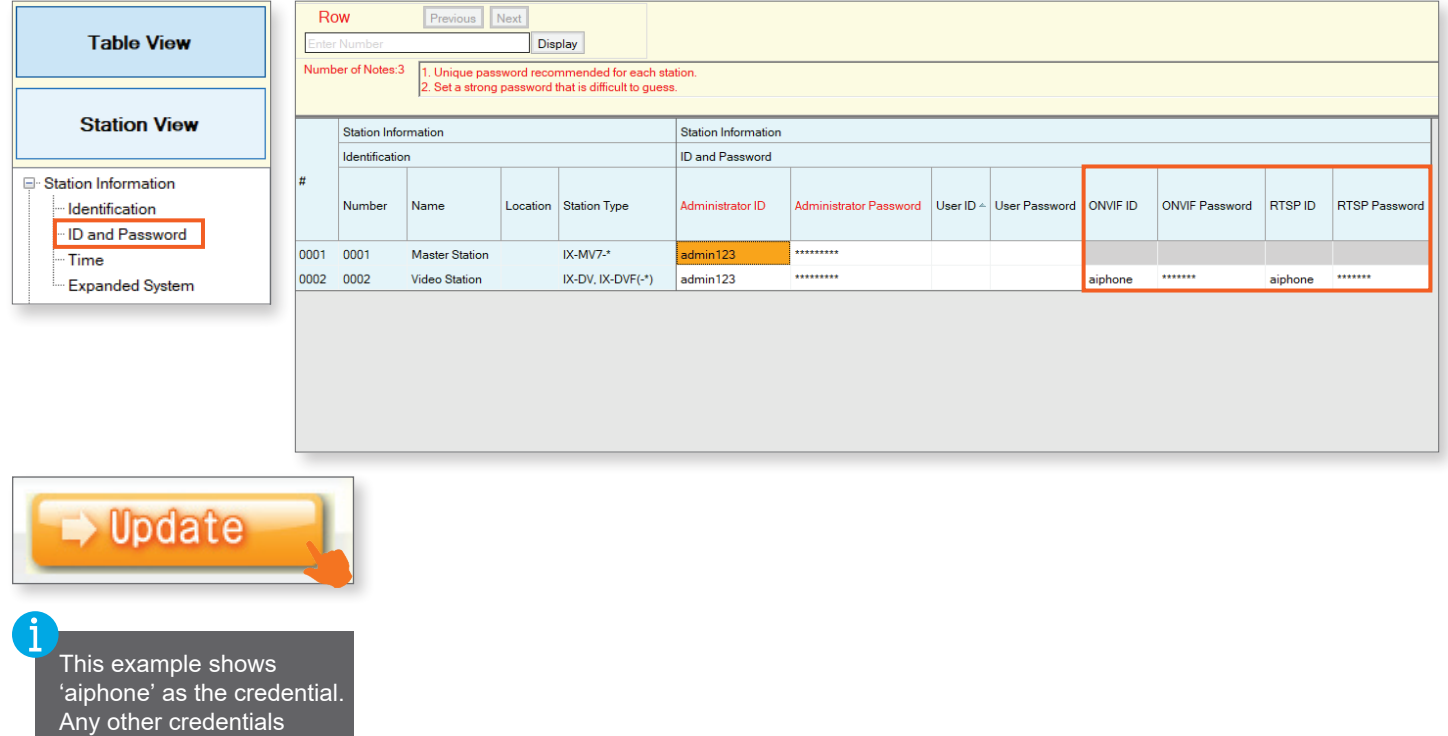

## **Uploading Settings to Stations** *(IX Support Tool)*

Navigate to **File**, Upload Settings to Station. Select all stations and click **Settings** .

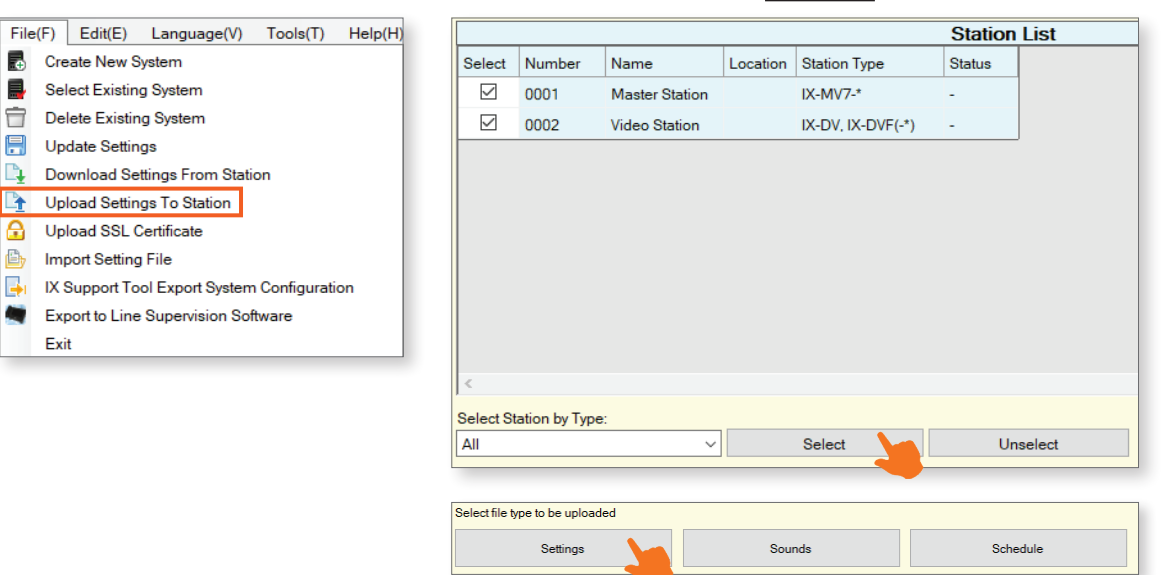

## **Required Software and Firmware Versions** *(IXG Support Tool)*

The steps using IXG Support Tool are similar to those in IX. IX Series stations programmed using IXG Support Tool have the same firmware requirements and steps. IXG-DM7-HID entrance stations have additional required steps.

**IXG-DM7-HID Firmware Version:** 2.0 and above **IX Station Firmware Version:** 6.0 and above **IXG Support Tool Version:** 2.3 and above

If IXG Support Tool needs to be updated, the newest version can be downloaded here: <https://www.aiphone.com/IXG-SupportTool>. Uninstall and reinstall IXG Support Tool.

IX and IXG Stations can both have their firmware updated through IXG Support Tool. The steps will be the same as in the guide for IX Support Tool linked in the IX Support Tool section. If any IX Series stations are below firmware version 5.0, use the special utility and instructions linked earlier.

If **Maintenance**, Firmware Update link is not visible, set the **View** in IXG Support Tool to Advanced.

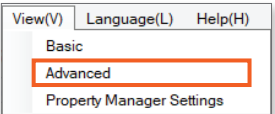

 $\Rightarrow$  Update

## **Enabling IXG-DM7-HID Video Stream** *(IXG Support Tool)*

IXG-DM7-HID panels do not have their video streams enabled by default. To do that, navigate to **Network Settings**, Video. Scroll right to Video Encoder 2 and set Second Video Encoder to Enable. Click **Update** .

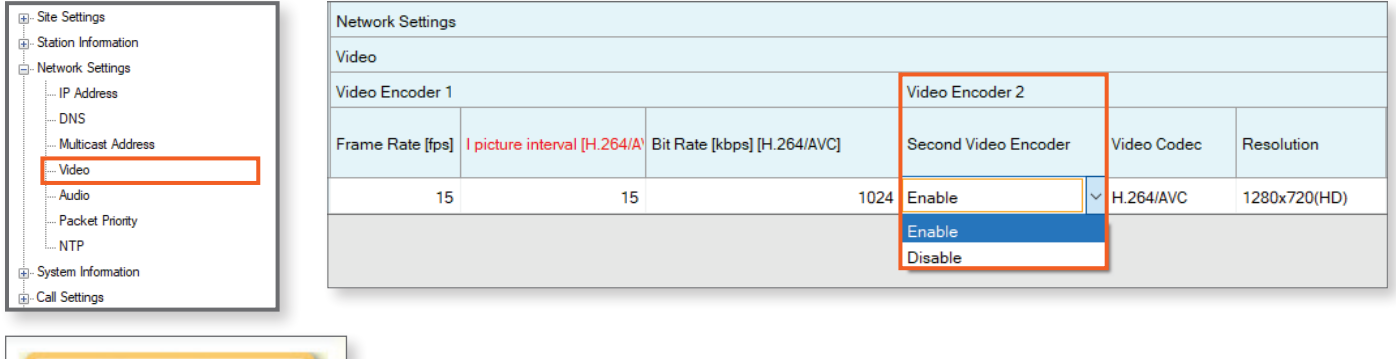

# **Configuring Video Stream Credentials** *(IXG Support Tool)*

Next, the video door stations will need to have their video stream credentials updated. Navigate to **Station Information**, ID / Password. For each video station, enter credentials under ONVIF ID, ONVIF Password, RTSP ID, and RTSP Password. Master stations and other ineligible staitons will have those fields greyed out.

Once everything is filled out, click **Update** .

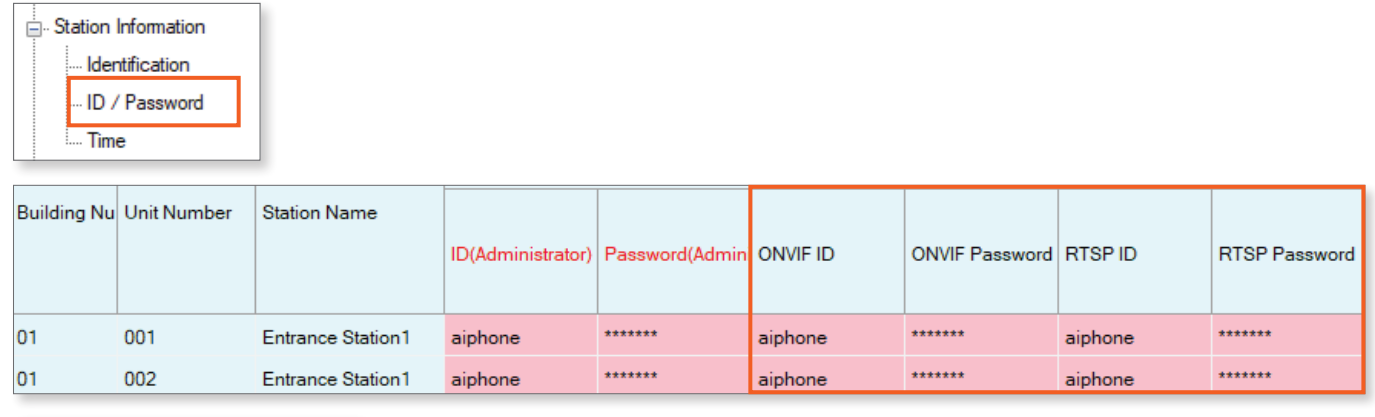

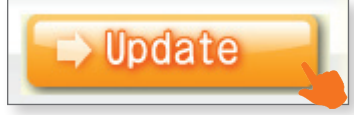

## **Uploading Settings to Stations** *(IXG Support Tool)*

Navigate to **Connection(S)**, Upload Settings. Select all stations and click **Settings** .

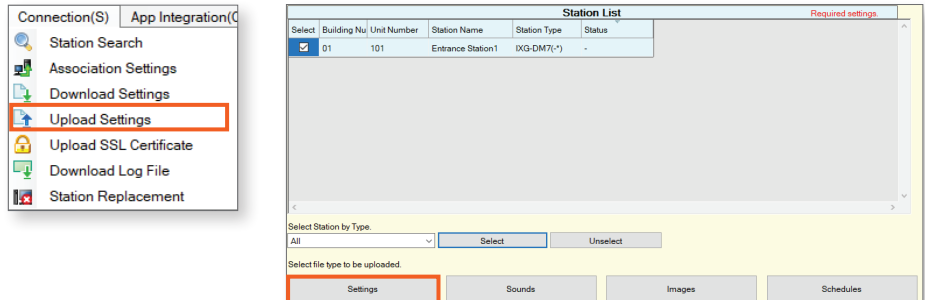

## **Streaming Links For VMS**

Once the IX and IXG Series stations have been configured, certain information will need to be entered into the VMS client for the stations' video streams to appear. Since each VMS interface will be different, it may vary which of the following credentials and links need to be entered, or where it is entered.

Each station's ONVIF and RTSP credentials will need to be entered in the appropriate place.

Some VMS clients will need the streaming URL entered. For each door station or entrance station, the streaming URL takes the following formats, depending on if H264 or JPEG streaming is used: rtsp://aiphone:aiphone@[station ip address]/udp/unicast/aiphone\_H264 rtsp://aiphone:aiphone@[station ip address]/udp/unicast/aiphone\_JPEG

If the video stream is not showing up properly in the VMS client, try entering the stream URL and credentials in a third-party program, such as VLC Player.